## **SHORT PANTS**

## **MOD-A 55**

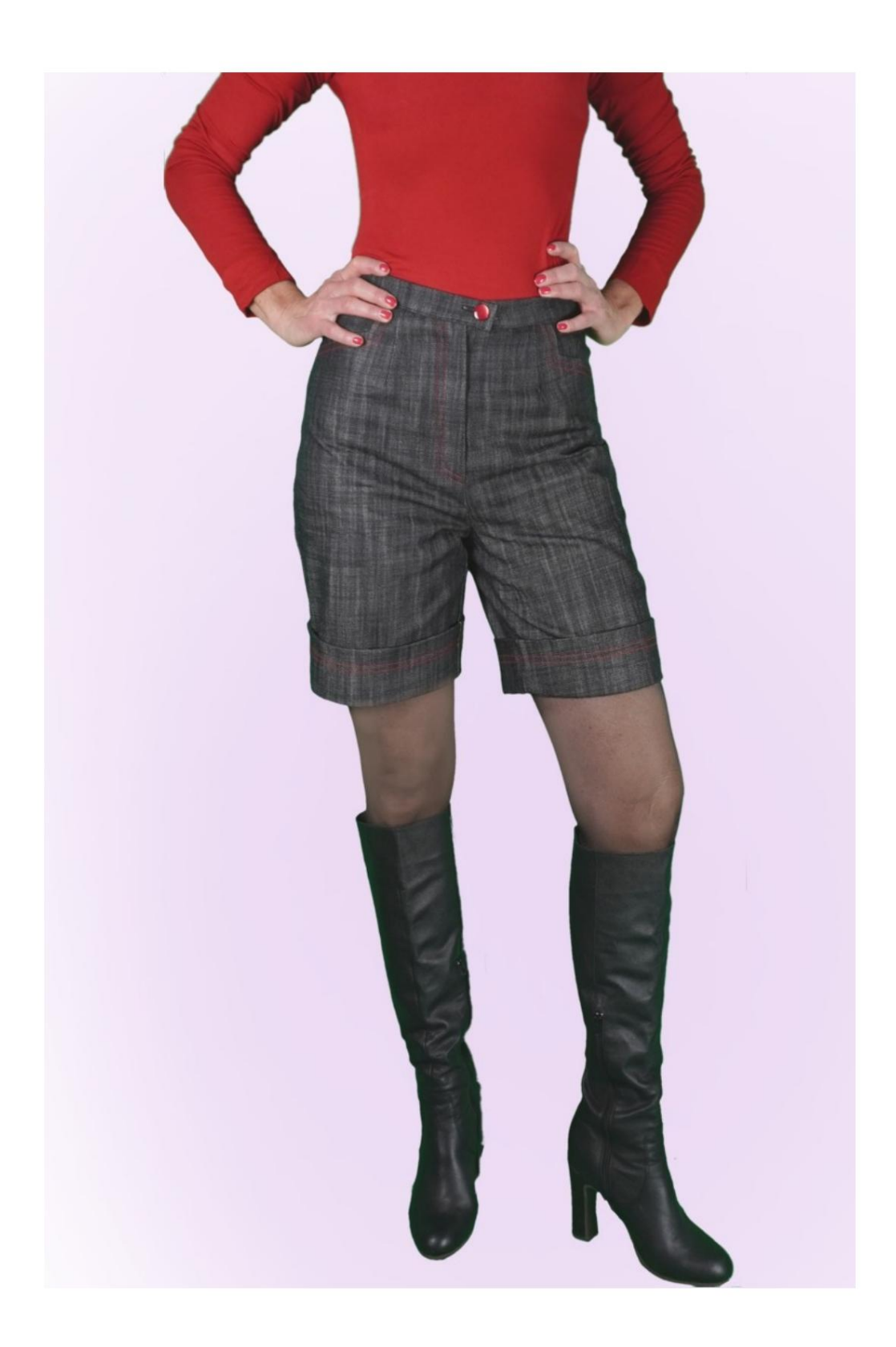

# **DESCRIPTION OF THE MODEL**

Free model in choosing the measurements of the bottom circumference and trouser length.

In this way you obtain trousers with a personalized leg line.

The waist is high, with darts on the front and back, finished with a strap.

Front pocket with particular shape of the cut.

The closure is arranged on the center front.

The bottom of the shorts features a high turn-up.

The possibility of adding cm of fit is given in the Waist Circumference and Hip Circumference.

#### **IT'S THE TAKING OF MEASURES. VERY IMPORTANT FOR THE CREATION OF THE MODEL**

On the MEASUREMENTS page, by selecting **"Show dummy for measurements",** a dummy is displayed.

Selecting a box for entering measurements, for example Person Height, indicates how to correctly take this height.

The possibility of adding cm of fit is given in the Waist Circumference and Hip Circumference.

**Always pay attention, after entering the measurements, that the model is harmonious.**

#### **SET OFF: THE MODEL IS COMPOSED OF THE FOLLOWING**

**N.1 IN FRONT.** Once on the double fabric.

**N.2 BEHIND.** Once on the double fabric.

**N.3 STRAP.** Once on the fold of the fabric.

**N.4 SIDE SIDE + POCKET BAG.** Once on the double fabric.

**N.5 POCKET BAG.** Once on the double fabric.

#### **Note:**

The pattern already includes seam allowances.

## **MATERIAL REQUIRED FOR CREATION OF THIS MODEL**

The fabric used for the model in the photo is jeans.

- 1. Fabric, type of fabric as desired, quantity see page following.
- 2. Sewing machine thread.
- 3. Zipper, 18-20cm long.
- 4. Button diameter 18 mm
- 5. If the fabric requires it, heat-adhesive reinforcement for the strap 15 cm high 140 cm.

#### **PATTERN ON FABRIC AND QUANTITY OF FABRIC NECESSARY**

There are 2 possible cases, depending on whether you are using the TittiCad Program (installed on your PC), or the Online Pattern Service (present on the website www.titticad.com):

- TittiCad program:

By opening the PRINT page and selecting the **Layout on fabric** item in the "Available Print List".

a suggestion of how to place the pattern on fabric appears.

- [Online paper patterns from www.titticad.com:](https://www.titticad.com/cartamodelli-online)

After entering the measurements and requesting the Free Preview, the **Arrangement on fabric and required fabric length is shown at the bottom of the page.**

The vertical arrow indicates the quantity of fabric needed, while the horizontal arrow indicates the width of the fabric, it can be double fabric (when 75cm is indicated) or single fabric (when 150cm is indicated).

It is recommended to always take a little more (10-15 cm)

## **PACKAGING TIPS**

## **Paper pattern preparation**

[How to assemble TittiCad paper pattern.](https://www.devcad.com/tc_online/tutorial.asp?nome=assemblaggio_a4)

## **First steps in packaging**

[2-3 Things to know about fabric before placing paper](https://www.devcad.com/tc_online/tutorial.asp?nome=primi_passi_1)  pattern on fabric.

[How to place paper pattern on fabric.](https://www.devcad.com/tc_online/tutorial.asp?nome=primi_passi_2)

[Mark the outline of the paper pattern and assemble the](https://www.devcad.com/tc_online/tutorial.asp?nome=primi_passi_3)  [front and back.](https://www.devcad.com/tc_online/tutorial.asp?nome=primi_passi_3)

## **Video tutorials specific to this model**

[Complete package.](https://www.devcad.com/tc_online/tutorial.asp?nome=mod_a_55) [MOD-A-55 Shorts with double cuffs.](https://www.devcad.com/tc_online/tutorial.asp?nome=mod_a_55)

[Sewing simple darts.](https://www.devcad.com/tc_online/tutorial.asp?nome=pince_semplice)

[Apply waist strap to a trousers \(skirt\).](https://www.devcad.com/tc_online/tutorial.asp?nome=cinturino_in_vita)

[How to apply thermoadhesive liner.](https://www.devcad.com/tc_online/tutorial.asp?nome=teletta)

For all video tutorials on the packaging click the link below:

www.titticad.com/confezione